# Konfiguration: "Statistics-Konfiguration > Erfassungsintervall" in einem vManage-Cluster ändern

### Inhalt

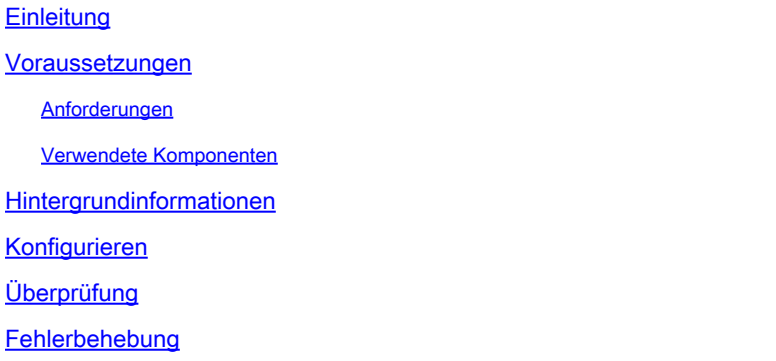

### **Einleitung**

In diesem Dokument wird der Prozess zur Änderung von "Statistics configuration > Collection interval" in einem vManage-Cluster beschrieben.

#### Voraussetzungen

#### Anforderungen

Cisco empfiehlt, dass Sie über Kenntnisse von vManage Cluster 3-Knoten im aktiven Rechenzentrum (DC) und 3 Knoten in der Notfallwiederherstellung (DR) mit 20.6.3 Code 3-Knoten vManage-Cluster verfügen.

#### Verwendete Komponenten

Die Informationen in diesem Dokument basieren auf dem vManage-Cluster mit drei Knoten in der Version 20.6.3.

Die Informationen in diesem Dokument beziehen sich auf Geräte in einer speziell eingerichteten Testumgebung. Alle Geräte, die in diesem Dokument benutzt wurden, begannen mit einer gelöschten (Nichterfüllungs) Konfiguration. Wenn Ihr Netzwerk in Betrieb ist, stellen Sie sicher, dass Sie die möglichen Auswirkungen aller Befehle kennen.

### Hintergrundinformationen

Wenn Deep Packet Inspection (DPI) aktiviert ist, müssen Sie den Statistics Collection-Timer auf

30 Minuten oder höher einstellen. Falls der Benutzer weniger als 30 Minuten konfiguriert hat, müssen Sie mindestens 30 Minuten konfigurieren.

### Konfigurieren

Wenn Sie die Konfiguration für die Statistik der Datenbanksammlung ändern müssen, muss vManage neu geladen werden. Wenn es sich um einen Cluster von vManage handelt, müssen Sie die folgenden Schritte ausführen.

- 1. Stellen Sie sicher, dass der Status der Transportschnittstelle auf DR vManage-Clusterknoten "Down" lautet.
- 2. Navigieren Sie im Menü Cisco vManage zu Administration > Disaster Recovery , und halten Sie den DR für den aktiven Cluster von einem beliebigen vManage aus an.
- 3. Andern Sie das Intervall für die Statistiksammlung auf 30 Minuten Administration > Settings auf einer vManage-Seite in einem aktiven Cluster. Es ändert auch den Timer anderer vManager. Validieren Sie die Angaben, bevor Sie mit dem nächsten Schritt fortfahren.
- Starten Sie alle drei vManager im aktiven Cluster neu, um die Änderung zu bestätigen. 4. Melden Sie sich bei allen drei vManages an, sobald diese verfügbar sind (ca. nach 30 Minuten), und überprüfen Sie, ob die Änderung durchgeführt und die Cluster-Verbindung wiederhergestellt wurde.
- 5. Navigieren Sie zu Administration > Disaster Recovery und setze den DR wieder fort.
- Warten Sie, bis die nächste Replikation gemäß dem Replikationsintervall-Timer ausgeführt 6. wird.
- 7. Nach der Replikation ist die gleiche Konfiguration auch im DR-Cluster vorhanden. Validieren Sie die Angaben, bevor Sie mit dem nächsten Schritt fortfahren.
- 8. Jetzt können Sie den DR entweder erneut anhalten und die vManages des Backup-Clusters neu starten, oder Sie können die vManages so neu starten, wie sie sind. Stellen Sie nur sicher, dass es sich nicht im Replikationsprozess befindet, während der DR vManages neu gestartet wird.

# Überprüfung

Navigieren Sie zu Administration Settings > Statistics Configuration in vManage GUI ein, und überprüfen Sie das Erfassungsintervall für Statistiken.

## Fehlerbehebung

Für diese Konfiguration sind derzeit keine spezifischen Informationen zur Fehlerbehebung verfügbar.

#### Informationen zu dieser Übersetzung

Cisco hat dieses Dokument maschinell übersetzen und von einem menschlichen Übersetzer editieren und korrigieren lassen, um unseren Benutzern auf der ganzen Welt Support-Inhalte in ihrer eigenen Sprache zu bieten. Bitte beachten Sie, dass selbst die beste maschinelle Übersetzung nicht so genau ist wie eine von einem professionellen Übersetzer angefertigte. Cisco Systems, Inc. übernimmt keine Haftung für die Richtigkeit dieser Übersetzungen und empfiehlt, immer das englische Originaldokument (siehe bereitgestellter Link) heranzuziehen.